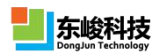

# **EastWave V6.0 软件安装指南**

# **系统要求**

- Microsoft Windows 2000/XP/Vista/Windows 7 32-bit or 64-bit 和 Redhat、SUSE 等 Linux 系统;
- Intel/AMD CPU 主频不低于 1GHz;
- 内存不低于 256MB,磁盘空间不低于 1GB;
- 并行技术:支持多操作环境下的多种并行技术(MPI 和 Windows 多线程等);同时可根据用 户需求实现不同的并行方式,如单机多核并行、多机多核并行等。

## **安装步骤**

1、检查计算机是否具备以上系统要求, 找到 Windows x64 或 x32 为版本的安装包目录 (在 Linux 操作 系统上安装本软件,请[联系我们\)](mk:@MSITStore:D:\EastWave\Help\EastWave-FDTD.chm::/lianxiwomen.htm),双击"x64 或 x32"准备安装。

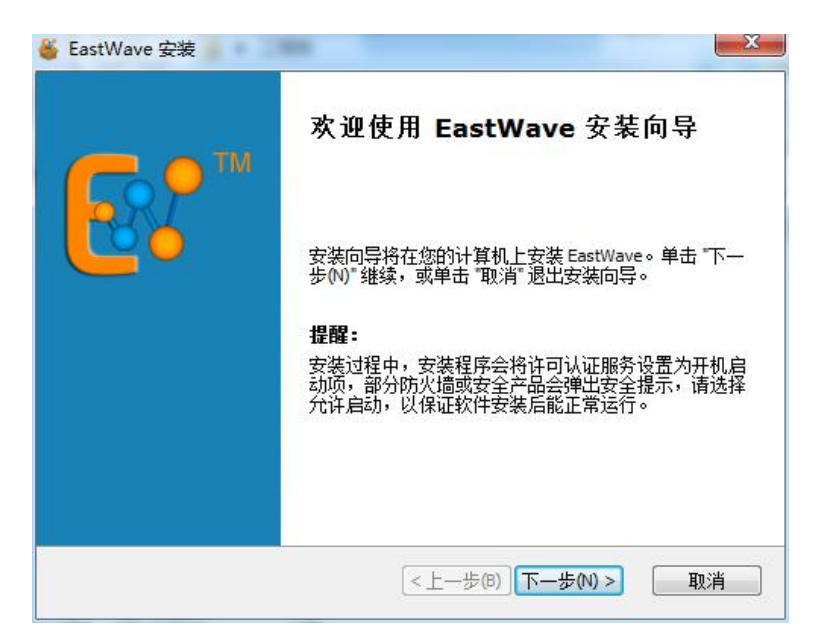

2、点击"下一步"。

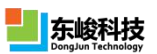

#### EastWave V6.0 软件安装指南

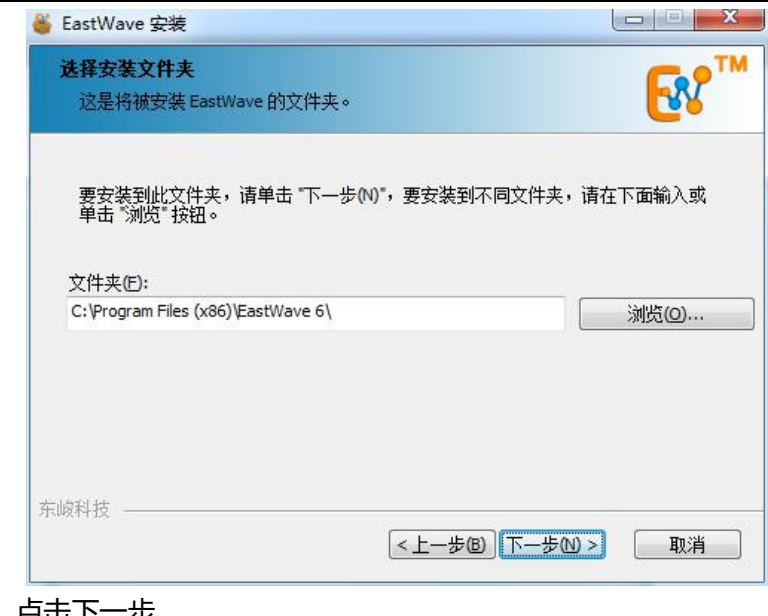

3、选择安装位置,点击下一步

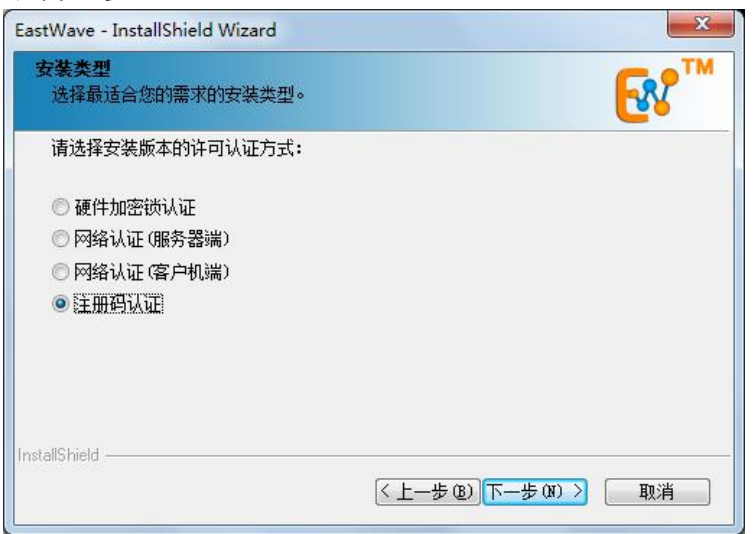

4、选择注册码认证,点击下一步

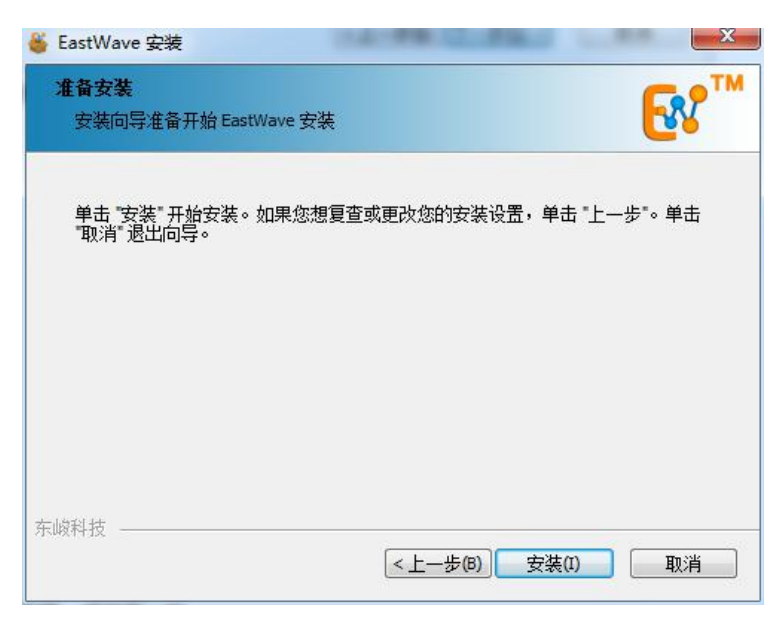

官方网站: [www.eastwave.com.cn](http://www.eastwave.com.cn/) 技术支持: [support@eastfdtd.com](mailto:support@eastfdtd.com) 服务热线: (+86) 021-52385879 2020 2020 2020 2020 2020 10522821 2020 2021 2020 2031 20

### 5、选择安装

6、安装完成后,默认运行 EastWave 程序。如果不想立即运行程序,可以取消勾选"运行 EastWave"。 点击完成。

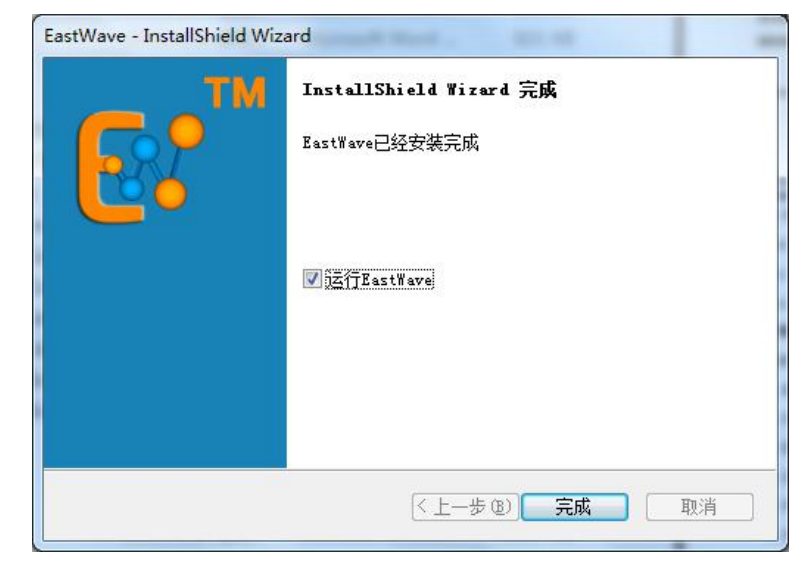

7、安装完成。

8、运行 EastWave 程序,弹出 license 认证窗口。选择注册码认证,请根据您的机器信息(用户名、组 织名、机器码等), 联系上海东峻的销售工程师获得注册码。

将以下信息发送给上海东峻销售工程师:

机器码信息格式: 机器码: XXXXX-XXXXX-XXXXX-XXXXX-XXXXX **核数: XX 核** 系统: windows XX XX 位 (64/32 位) 客户单位:XX 客户姓名:XX 您将获得注册码信息:

- 用户名:XX
- 组织名:XX
- 验证码: XXXXXXXXXXXXXXXXXXX

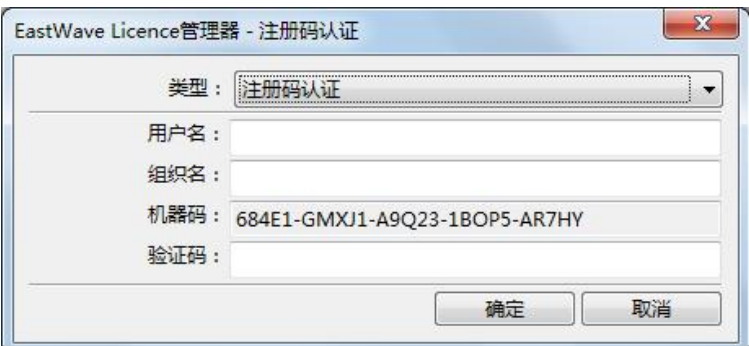

9、输入信息后,点击确定,完成认证,就可以打开 EastWave 软件开始使用了。

官方网站: [www.eastwave.com.cn](http://www.eastwave.com.cn/) 技术支持: [support@eastfdtd.com](mailto:support@eastfdtd.com)

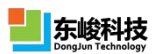

### **注意事项**

- 1. EastWave 必须在管理员账户或拥管理权限的账户下安装;如果安装时系统提示您无权限,请在 setup.exe 或相应程序处右键选择"以管理员身份运行"。
- 2. 安装程序默认将 EastWave 安装在系统分区下(一般为 C 盘), 如果您的磁盘含有非系统分区, 出于权限考虑,建议将软件安装在非系统分区下。